## **Step-by-Step Go! Animate Directions**

## **[www.goanimate.com](http://www.goanimate.com/)**

**What is Go! Animate? Go! Animate** is a web-based tool that allows users create and customize an animated video and email it to your friends.

## **Step I. Register to Go! Animate Account**

- **1.** Go to **[www.goanimate.com.](http://www.goanimate.com/)** Scroll to right side of page.
- **2.** Enter your email address
- **3.** Enter a user name
- **4.** Create a password
- **5.** Type the same password into the confirm box
- **6.** Mark the box to *accept the terms of use*
- **7.** Clisk on Create my account

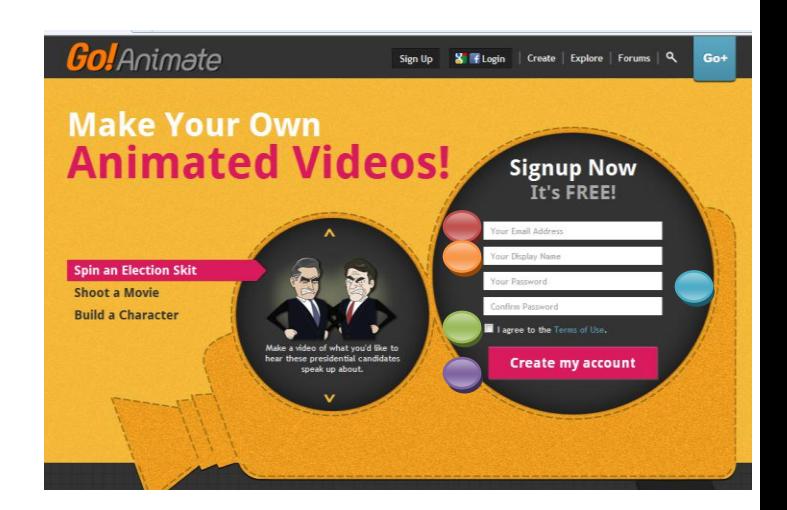

- **8.** You will receive a message requiring you to validate your email address. At this time, login to your email and confirm the new Go! Animate account
- **9.** Your email will contain the following message
- **10.** Click on the confirmation link to confirm your Go! Animate Account

Thank you for using GoAnimate. To complete the registration process, you need to confirm your email address (kmariedi@uncc.edu) by clicking the link below: http://goanimate.com/confirm account/MTMyMzM2MDM3Mzo6MzY3NTM0OQ== If you did not register for GoAnimate, then someone probably mis-typed their email address. You can ignore this message, and we apologize for the inconvenience If you have any problems verifying your email address, please email support@goanimate.com. Happy GoAnimating, The GoAnimate Team

## **Step II. Login and begin creating.**

**1.** You may be asked to login to your new account. Click on the word Login

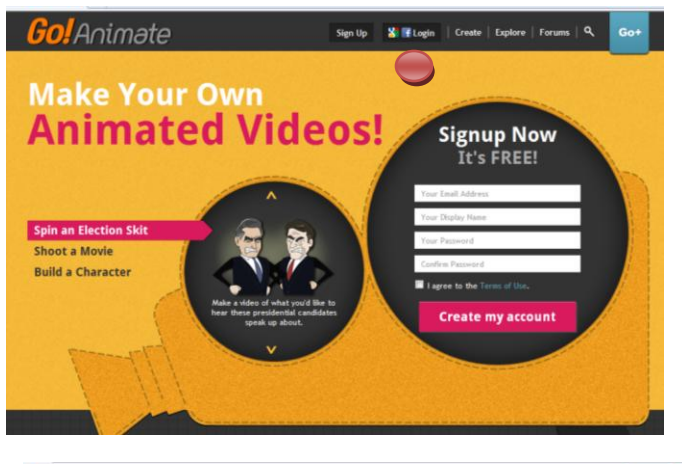

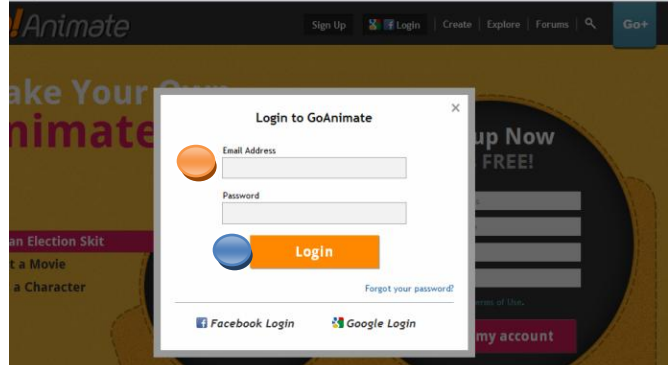

- **2.** Enter your email and password
- **3.** Click on Login
- **4.** Now you can begin creating your Go! Animate,
- **5.** Click on create.

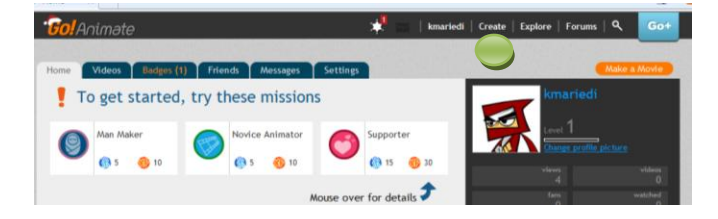

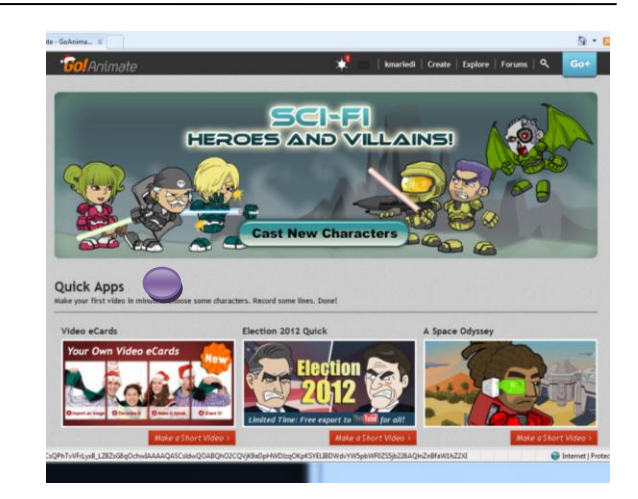

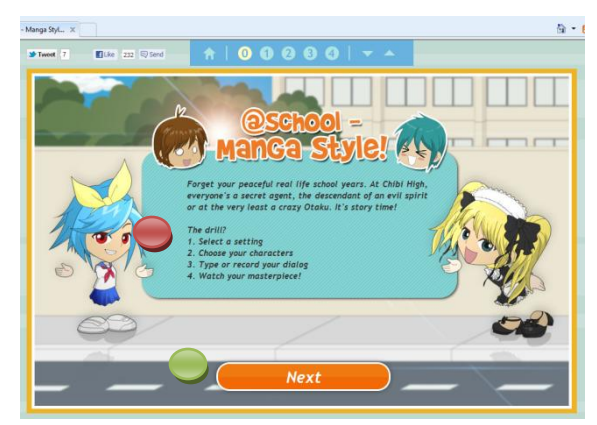

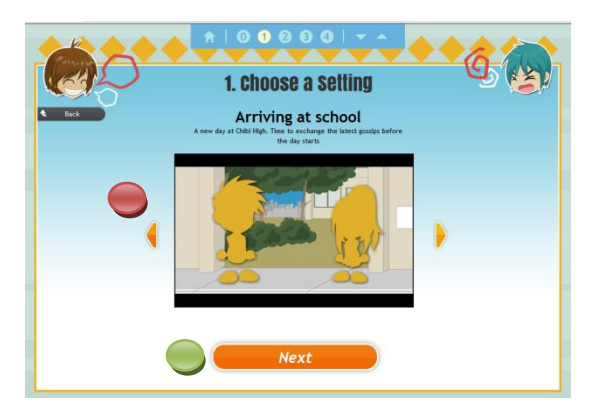

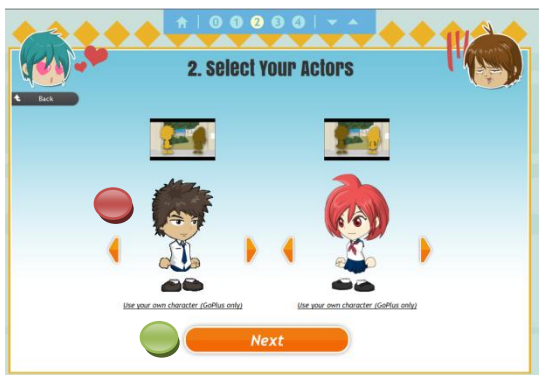

- **1.** There are 13 free short videos or you can make a full length movie.
- **2.** To make a short video click on one of the Quick Apps.

- **3.** Follow directions on the screen.
- **4.** Click on NEXT.

- **5.** Choose a setting. Use side arrows to see selections. (Settings marked *GoPlus* have an extra cost and are not free.)
- **6.** Click NEXT.
- **7.** Select your actors. Use the side arrows to see selections. (Settings marked *GoPlus* have an extra cost and are not free.)
- **8.** Click NEXT.

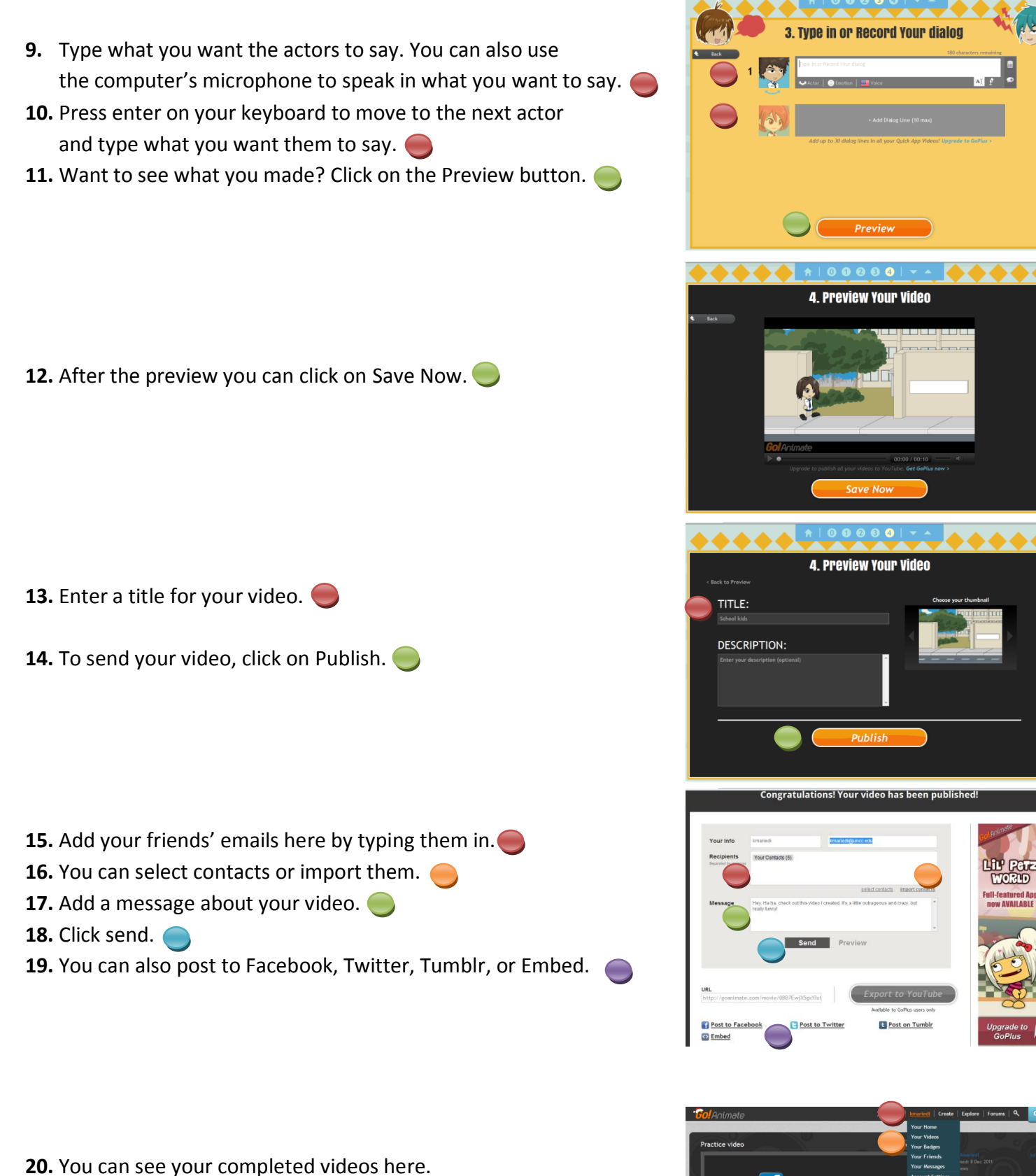

**21.** Click on your username.  $\bigcirc$ 

**22.** Click on *My Videos*.

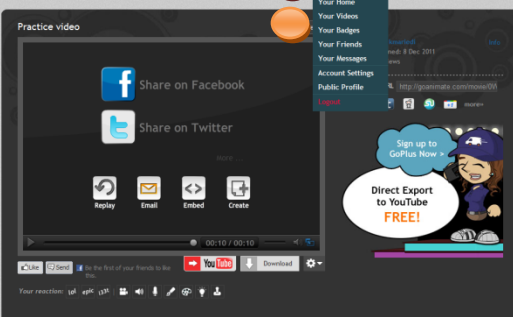

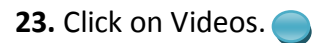

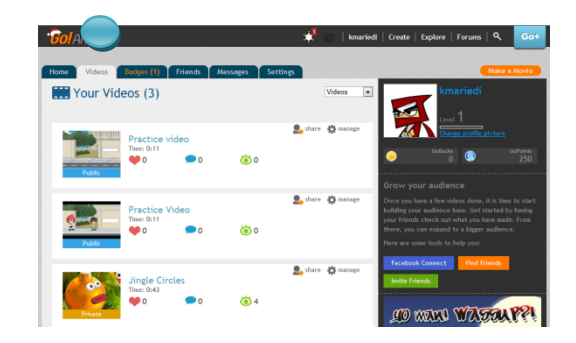